#### **ii. Adding a New User**

- 1. Go to **cloud.trumeter.com**
- 2. Login as Customer User
- 3. Go to User Groups > Self Registration Users
- 4. Click on "+" and create new user
- 5. You can activate the user or send an email with activation link to the email address used for the new account.

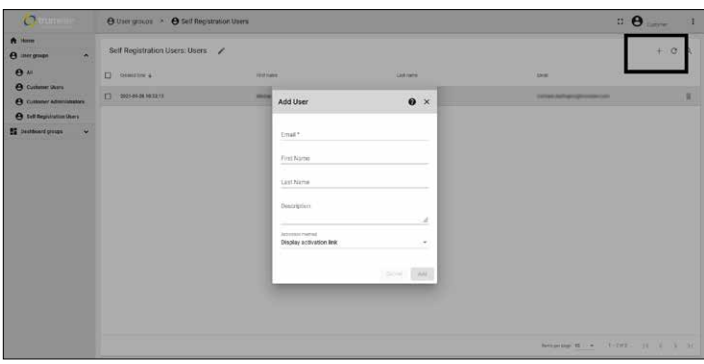

# **4. CLOUD ACCESS**

To access Trumeter Cloud dashboard, go to **cloud.trumeter.com** 

There are two types of user account:

- 1. Customer User
- 2. Read-only User

A **Customer User** can create and modify parameters within the dashboard including adding and managing gateways and users.

A **Read Only** user has access to the dashboard and can view and monitor parameters from a gateway.

# **CONTENTS**

- **1. DEVICE LIGHT SUMMARY**
- **2. DEVICE DIAGRAM**
- **3. HARDWARE CONFIGURATION**
	- i. Device Wiring ii. Powering Device
	- iii. Device Mounting
- **4. CLOUD ACCESS**
	- i. Registering a Customer Account ii. Adding a New User
	- iii. Adding a New Gateway
	- iv. Editing Gateway Configuration
- **5. ALARM SETUP**
	- i. SMS and Email Setup
	- ii. Graph Visualization and data export
- **6. WIRING DIAGRAM**

#### **i. Device Wiring**

- 1. Wire selected APM meters 4-20ma connections to router
- 2. Wire selected APM meters digital outputs (for alarm feature) to router
- 3. Configure meters to ensure alarms are set (APM configurator)
- 4. Plug multi adaptor into router **without power**
- 5. Check all wiring connections are correct

#### **ii. Powering Device**

- 1. Power router by plugging in multi adaptor
- 2. Check and wait for network connection
- 3. Confirm Analog Input and Digital Input connection LED's depending on how many meters connected to router

#### **iii. Device Mounting**

- 1. Attach IoT Router to wall and or cabinet
- 2. Connect antenna to router via screw terminal
- 3. Place antenna outside of any metal enclosure to ensure best reception

#### **i. Registering a Customer User Account**

- 1. Go to **cloud.trumeter.com**
- 2. Click **Sign Up** to go to the registration screen
- 3. Once registered a confirmation email will be sent to the email address used for the account

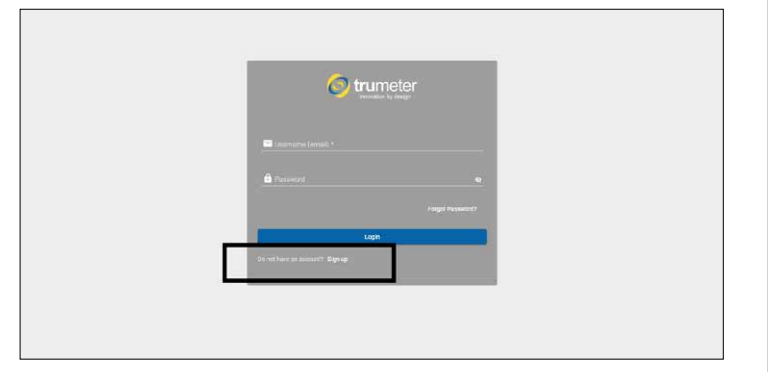

- **1. DC power supply**: 5.5\*2.5mm, 9-36V
- **2. Device Reset**: Reset button
- **3. Power Supply Output**: Loop back (directly connected to power supply input terminal)
- **4. Serial Port**: RS485, 5.08mm terminal block plug-in
- **5. Analog Input**: AI1~44 current input detection
- **6. Antenna**: Main antenna
- **7. Digital Input**: DI1~DI4 is 4 way dry/wet node input detection

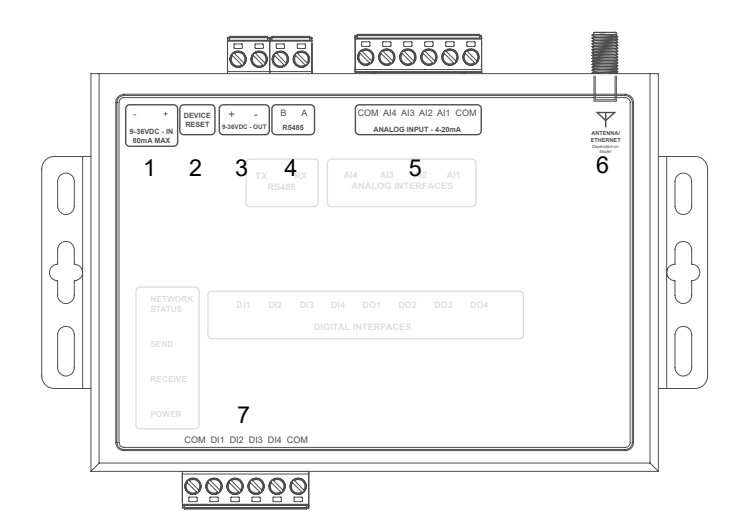

# **2. DEVICE DIAGRAM**

# **3. HARDWARE CONFIGURATION**

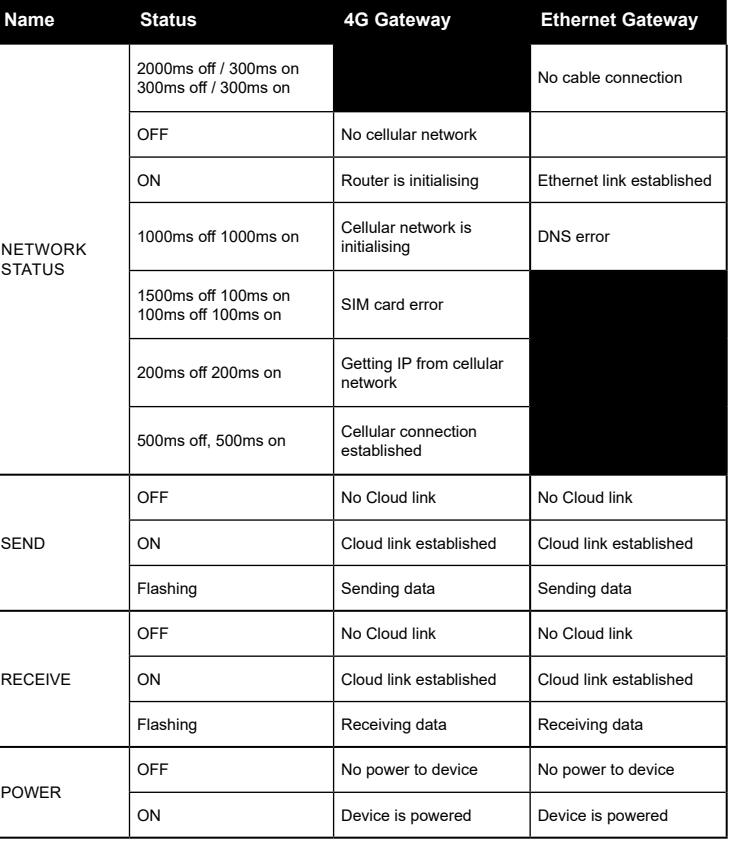

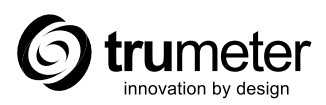

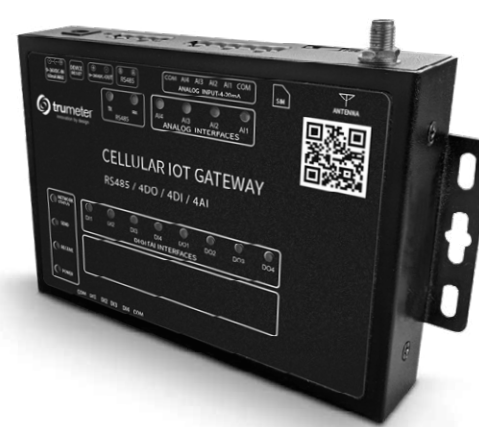

# **IOT GATEWAY ETHERNET/4G/LTE**

Quickstart Guide

CE WOHS UK

# **1. DEVICE LIGHT SUMMARY**

#### **5. ALARM SETUP**

- 1. Set APM alarm output thresholds using **APM configurator**
- 2. Ensure wiring from APM output to Digital Input on gateway
- 3. When triggered, alarms will appear on the cloud dashboard assigned to the APM

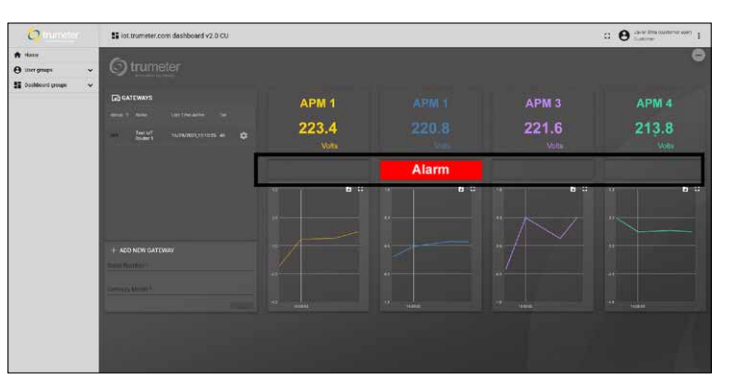

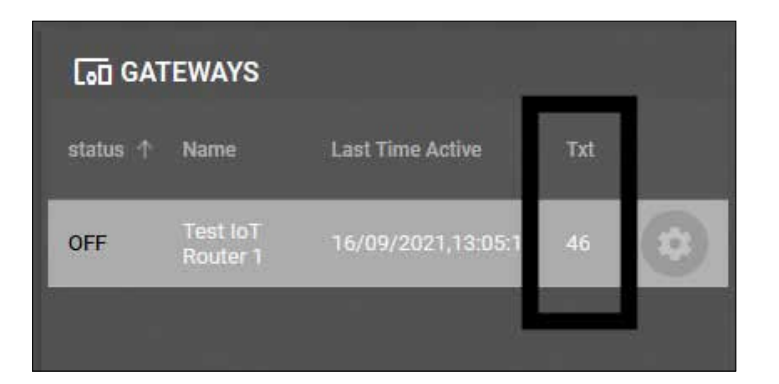

### **iv. Editing Gateway Configuration**

- 1. Go to **cloud.trumeter.com**
- 2. Open dashboard as Customer User
- 3. Click cog on the gateway you want to configure
- 4. Change configuration and click save when done

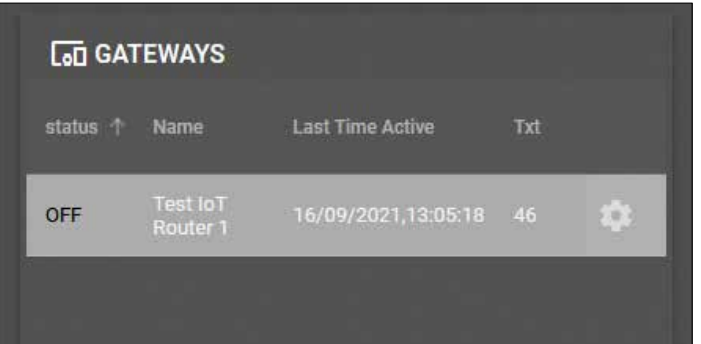

#### **iii. Adding a New Gateway**

- 1. Go to **cloud.trumeter.com**
- 2. Open dashboard as Customer User
- 3. Add unique serial code and model in the "add new gateway"
- 4. Device will be claimed and added to the list of gateways

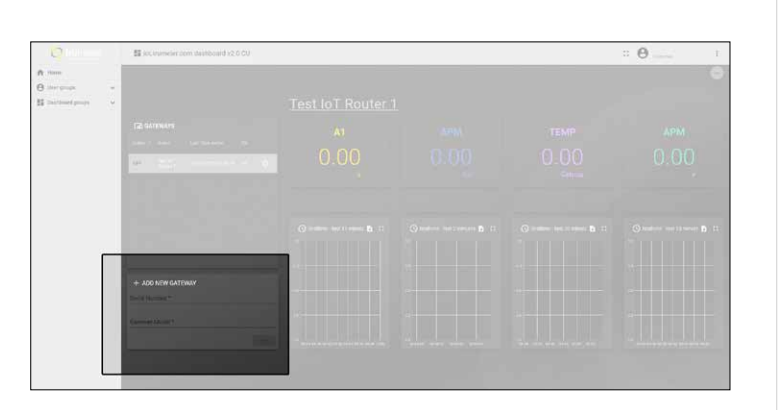

# **i. SMS and Email Setup**

- 1. Go to **cloud.trumeter.com**
- 2. Login as Customer User
- 3. Click on the "cog" on the gateway you want to add SMS or email
- 4. If you leave it blank it will not send (SMS or Email)
- 5. If you have made an error when editing, the dashboard will tell you that the message is not being sent

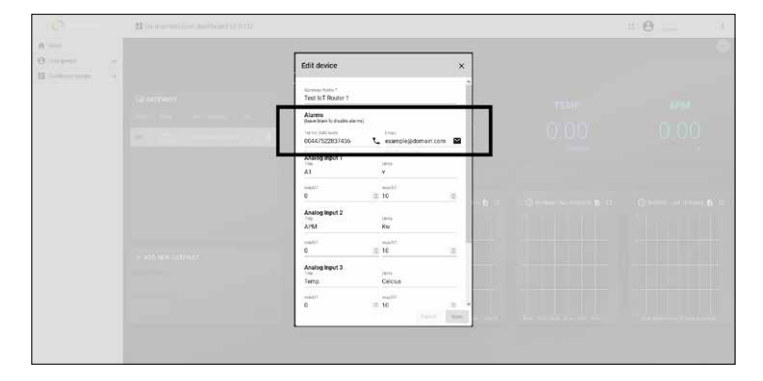

Trumeter, 6601 Lyons Rd, SUITE H-7, Coconut Creek, Florida FL 33073, USA Tel: +1 954 725 6699 Email: sales.usa@trumeter.com

- 6. In the Gateway list you can see the number of texts you have left this month (**Txt**)
- 7. If there has been an error in the text and the message is not sent, the text will not be counted

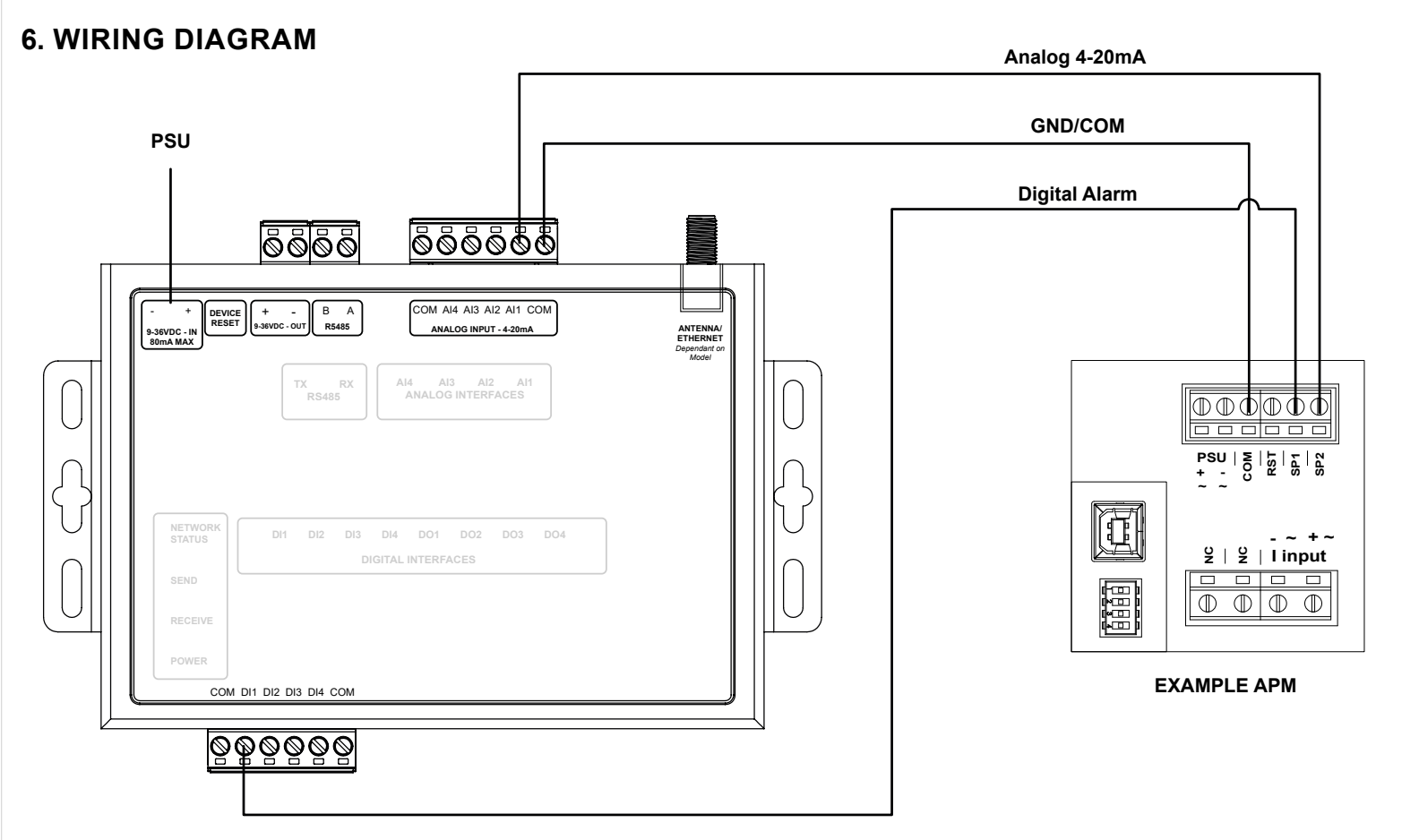

#### **ii. Graph Visualization and Data Export**

- 1. Go to **cloud.trumeter.com**
- 2. Open dashboard as Customer User
- 3. Click on "Export Widget Data" to export in either CSV, XLS or XLSX

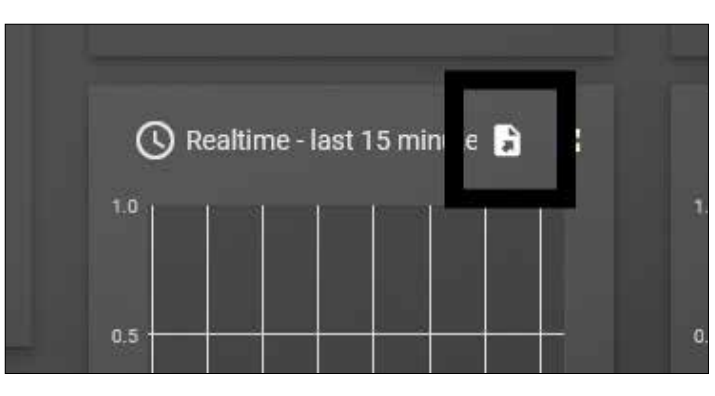

033061-01 Issue 1.2 09/22

**Trumeter (Europe)** Trumeter, Pilot Mill, Alfred Street, Bury, Lancashire BL9 9JR. United Kingdom Tel: +44 161 674 0960 Email: sales.uk@trumeter.com

**Trumeter (The Americas)**

#### **Asia Pacific Distributor**

Innovative Design Technologies Sdn. Bhd, Lot 5881, Lorong Iks Bukit Minyak 1 Taman Perindustrian Iks, 14000 Bukit Tengah Penang, Malaysia Web: www.idtworld.com Tel: + 604 5015700 Email: info@idtworld.com

#### **www.trumeter.com**